# **Ricoh Aficio gx7000 gelsprinter ChromaBlast-R — Setup & Print Guide — Printing an Image With The**

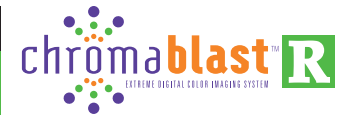

**I. Make sure your system has the minimum specified requirements.**

#### **II. Set Color Policies**

In **CorelDraw™ versions X4, X3, 12, 11, & 10** – Disable **Color Management** as follows**:**

**1.**Open or create a graphic.

**2.**From the main menu, select **Tools > Color Management**.

**3.**In the **Color Management Window**, set the **Style Option** ( ) to **Color Management Off**  (see Fig 1 at right).

#### In **Adobe Photoshop CS3, CS2, and CS** - **Color Settings:**

**1.** From the **Main Menu**, choose *Edit* **>** *Color Settings*.

**2.**In the **Color Settings** Dialog (Fig 2), in **Working Spaces**, **RGB:**  (Fig 3), select *RGB IEC61966- 2.1* from the drop-down profile  $(\nabla)$  menu.

In **Color Management Policies, RGB:** (Fig 3), select *Convert to Working RGB* option in the drop-down  $(\leq)$  menu.

In **Color Management Policies** (Fig 3), *Check* the three boxes that pertain to the two profile situations (**Profile Mismatches:**, **Missing Profiles:**) *Ask When Opening* **( ),** *Ask When Pasting* **( ),** *Ask When Opening* **( )**.

In **Conversion Options, Engine:** (Fig 3), select *Adobe (ACE)* in the drop-down  $(\equiv)$  menu.

In **Conversion Options, Intent:,** choose *Perceptual* from the drop-down  $(\leq)$  menu.

**Make sure all of the other selections conform to the settings shown in Figures 2 & 3,** then click *OK***.**

### **I. ChromaBlast-R Ricoh GX7000 System Requirements**

#### **Minimum Hardware:** Pentium 4 – 3.0GHz or Athlon XP 2000+ Processor 512 MB System Memory

### **Recommended Hardware:**

Pentium 4 – 3.0GHz or Athlon XP 2500+ Processor

1 GB System Memory

**Required Operating System:** Microsoft Windows XP, Vista®, or Windows 7 (32 & 64 bit) operating systems.

### **II. Color Policies**

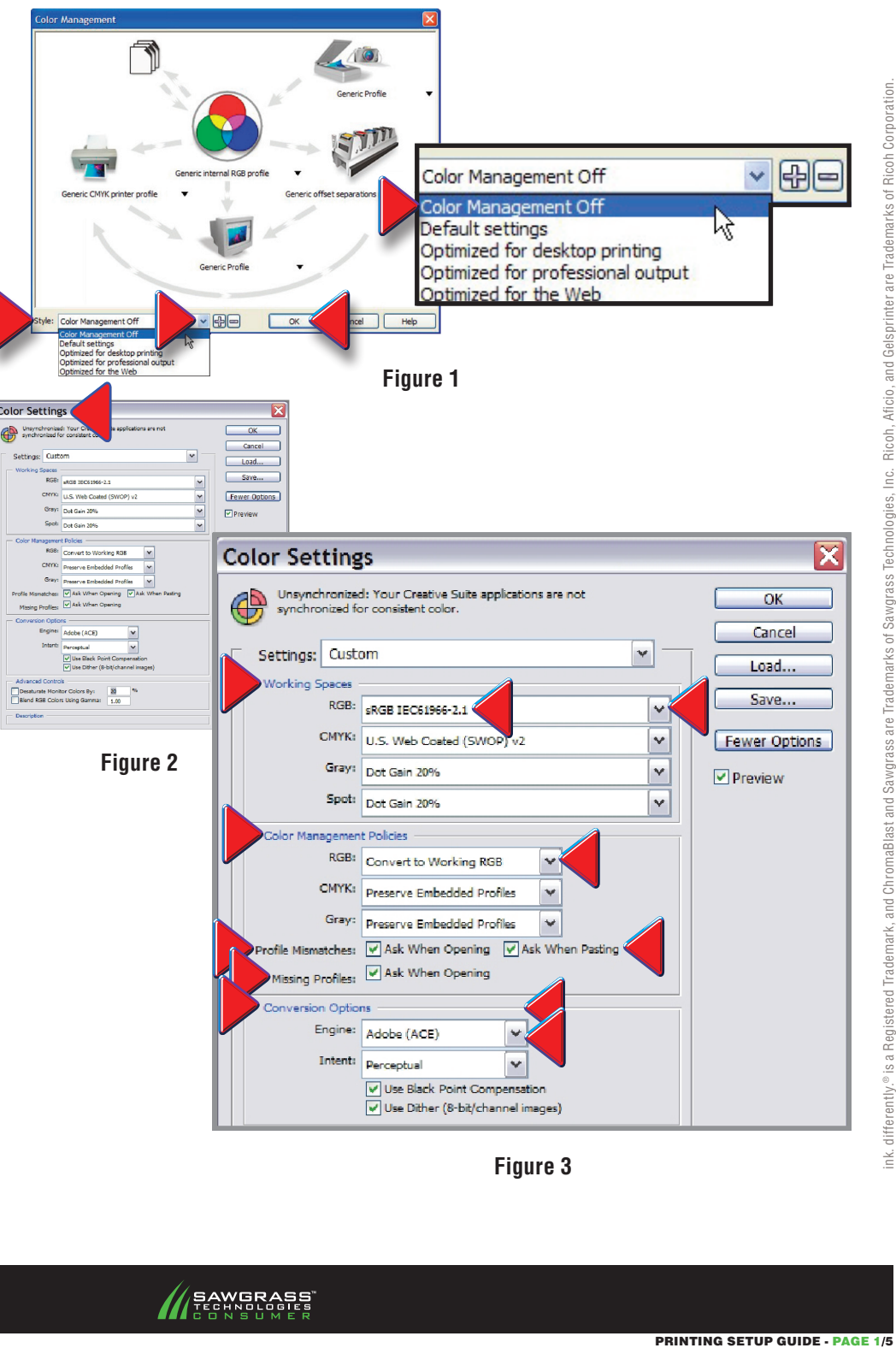

**Figure 3**

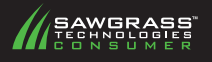

#### **III. Set Document Properties**

**1.** Create or import an image into your graphics application (**Adobe Photoshop**, **CorelDRAW,**  Fig 1 and Fig 2 respectively).

**2.** When you open or import an image into **Photoshop** for the first time, a pop-up window warns you of an *Embedded Profile Mismatch*, and asks you what action you want to take. *Accept* the default value, which is, *Convert document's colors to the working space*, and click *OK* (Fig 3).

**3.** From your application's top menu, select *File*, then *Print*.

**a.** In **Adobe Photoshop**, **Print** dialog, **Printer**, **Name:**, select *Chromablast GX7000* in the drop-down  $(\vee)$  menu (see Fig 4). *Do not select the Ricoh printer*. Click *OK*.

**b.** In **CorelDraw** or **Photo-Paint**, **Print** dialog, **General** Tab, **Destination, Name:,** select *Chromablast GX7000* in the drop-down  $(\vee)$  menu (see Fig 5). *Do not select the Ricoh printer*. Click *Apply.*

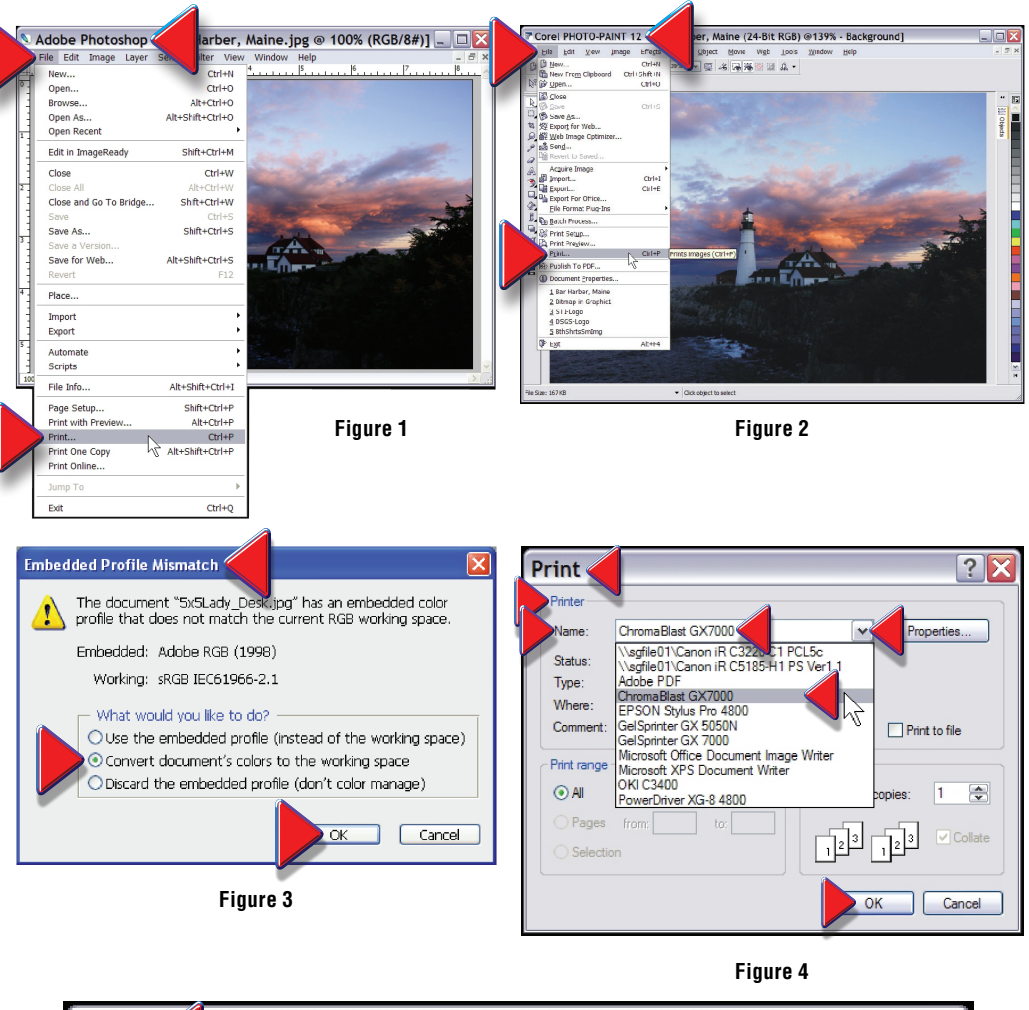

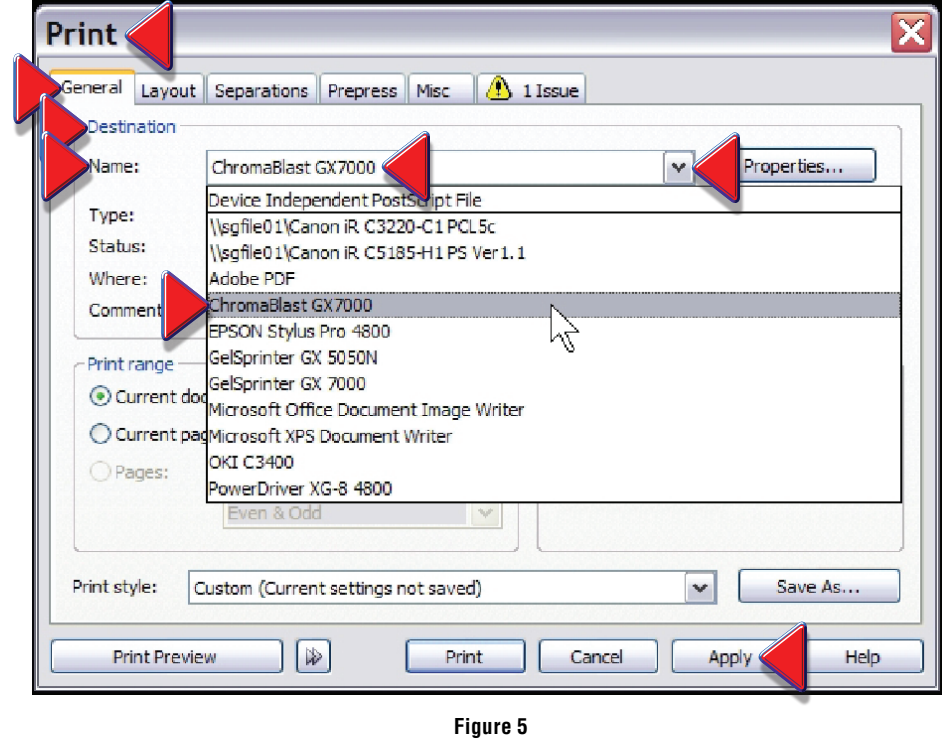

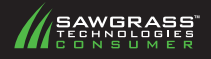

**4.** Click the *Properties* button Print Print  $\overline{?}|\overline{\mathsf{X}}$ (Fig 6, **Adobe**, Fig 7, **Corel**). General Layout Separations Prepress Misc | + No Issues Printer This action will take you to -Dectin Chroma Blast GX7000 Name Name: ChromaBlast GX700 Properties... the **Document Properties** Status Ready Type: ChromaBlast GX7000 ChromaBlast GX7000 window, **Virtual Printer Driver** Type: Status: Ready SG Local Where: SG\_Local Where: area, where you have access  $Print$  to file  $\boxed{1}$ Comment Comment:  $\Box$  Print to file to the three main property Print range Print range Conier Current document O Document Number of copies  $\boxed{1}$ groups we have color coded O Current page  $\odot$  All Number of copies: 1  $\frac{1}{2}$   $\frac{1}{2}$   $\frac{1}{2}$   $\frac{1}{2}$   $\frac{1}{2}$  $\sqrt{C}$ collate for simplicity—**Paper & Driver**  Pages from: | to:  $\frac{1}{12}$ <sup>3</sup> **Configuration**, **Color Options**  Selection and **Resources & Utilities** (see Print style: Custom (Current settings not sa  $\boxed{\smile}$  Save As... Cancel illustration below).  $OK$   $\sqrt{ }$ Print Preview ( Print Cancel Apply Help **Figure 6 Figure 7 5.** In the **Paper & Driver**  Driver Configuration ChromaBlast GX7000 Document Properties OEM Printer: **Configuration** group, **Driver**  Layout | Paper/Quality | Virtual Printer Driver Direct Print Paper Configuration **Configuration,** confirm that the Download OEM Driver  $Help$ GelSprinter GX 7000 Ÿ. Paper Size: Letter  $\boxed{\sim}$ **GelSprinter GX7000**, (*charged* Sawgras Copies:  $\frac{1}{2}$ *with ChromaBlast-R Ink),* appears Driver Configuration<br>OEM Printer: **El Direct Print** Head Cleaning Nozzle Check in the **OEM Printer** box. In **Figure 9** GelSprinter GX 7000  $\boxed{\sim}$ Print Primary File Spooler **Paper Configuration**, select the Paper Configuration Color Options paper size and the number of  $\bigcap$ copies you want to print. Paper Size: Letter ×.  $\left| + \right|$ No Color Manageme  $\boxed{\nabla}$  Mirror Graphics 칅1 Copies: Custom Palette -Photographic  $\Box$ ColorSun Print Palette **Figure 10** Restore Defaults **6.** The **Color Options** group OK Cancel gives you access to colormanagement (see illustration **Figure 8** below). Color Options **a. No Color Management –** Select this option if you choose - Color not to apply a color profile. **b. Graphics** – Select this - No Color Management option when printing vector art, such as clipart, lines and  $\blacktriangleright$  Mirror text. Graphics **c. Photographic** – Select **Custom Palette** this option if you are printing photographic images and skin  $\rightarrow$ -Photographic ColorSure Print Palette tones. **d. ColorSure** - Check this box if you wish to replace

**Figure 11**

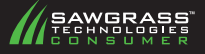

specific colors with spot colors selected from the

**e. Mirror** – If the image is not already reversed in your application, check this box.

ColorSure palette.

**7.** The **Resources and Utilities** group (Fig 12), **Resources,** includes a **Help** selection and other helpful resources, including a link to update your **Ricoh** driver (**Download OEM Driver**). In **Utilities**, this group includes the following options :

**a. Nozzle Check**: Click this button to print a test pattern before you begin printing to ensure that all of the print nozzles are working.

**b. Head Cleaning**: Click this button to perform a routine cleaning of the print head when your test pattern shows missing nozzles.

#### **IV. Print your Image**

**1.** Be sure your **Ricoh GX7000** printer is on. Load **ChromaBlast** paper into the printer, print side down. The print side is opposite the **ChromaBlast** logo.

**2.** In the **Virtual Printer Driver** window of the **Chromablast-R** program, click *OK* below the **Color Options** area (see illustration Figure 16).

**3.** Click *OK* (**Adobe Photoshop Figure 17**) or *Apply***,** then *Print* (**CorelDRAW, Figure 18**) in your application's **Print** window (see illustrations **17** & **18** at right).

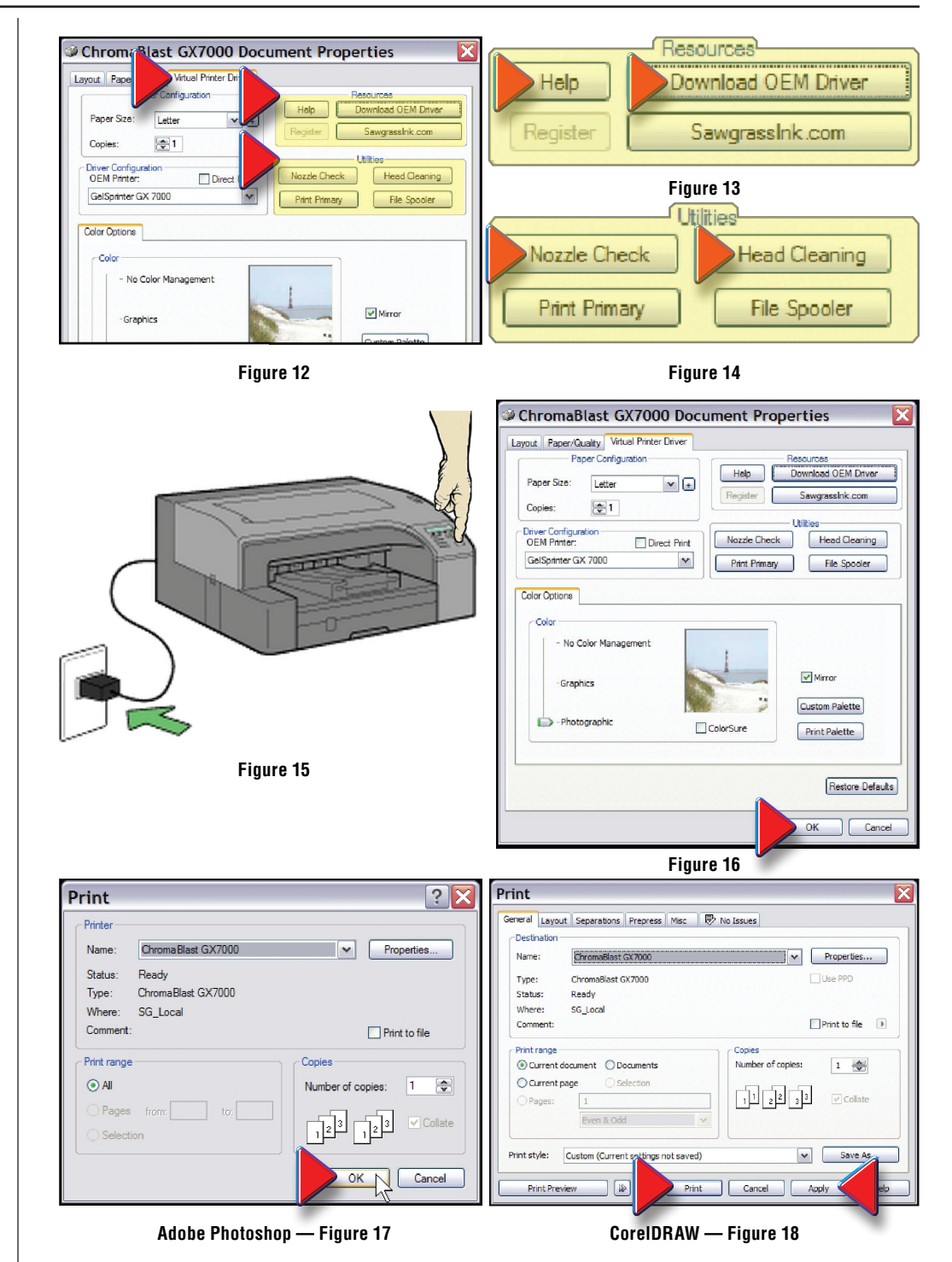

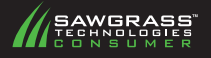

### **V. ChromaBlast Transfers: Step-By-Step**

Once your ChromaBlast System is set up and in place, printing and transferring an image onto a white or light colored 100% cotton garment is a breeze.

Just follow these simple steps, and you are on your way to creating one-of-a kind, beautiful and profitable products.

**1.** Import an image (it could be a photograph from a digital camera) into your graphics application and manipulate it to suit your desired result. Manipulation may include sizing the graphic, setting the proper page margins and borders for printing or applying color correction if required.

**2.** Load **ChromaBlast** paper into your printer. The printable side is opposite the logo.

**3.** Click **Print** in your application and select **ChromaBlast driver** as the printing device. Ensure that the **Mirror** option is selected, unless you have already reversed the image in your graphics application.

**4.** Adjust your heat press settings. See chart to the right for suggested settings.

**5.** Place the garment on the heat press and place the ChromaBlast paper, with the image facing down, over the garment. Close the heat press.

**6.** After the allotted time, release the press and move the heat platen aside. While still hot, and with an even motion, peel the **ChromaBlast** paper off the garment (**hot peel**), and stretch the image area from top to bottom and side to side to reduce the hand on the fabric.

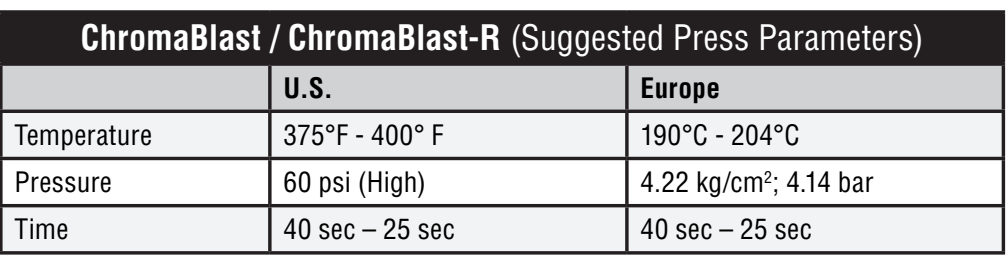

**IMPORTANT:** Due to variations in garments and heat presses, these settings may vary. For best results, test different *time/temperature* combinations to find one that works best with your *garment/heat press* combination. Please note, higher *temperatures* generally require less *time*  to prevent scorching. An insufficient *time/temperature* combination may hinder ChromaBlast from completely curing to the cotton fibers, thus resulting in wash out.

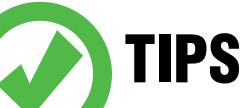

- **• Calibrating the heat press is recommended to ensure an accurate temperature. For this procedure, temperature test strips are more accurate than the use of infrared temperature guns.**
- **• In an effort to reduce hand, the transfer should be peeled from the garment immediately after pressing (hot peel).**
- **• If immediately after pressing, the paper is not easily peeled from the garment and resists removal because the transfer is somewhat tacky, increase the amount of cure time.**
- **• If immediately after pressing, the transferred image has a slick or shiny appearance, increase the amount of pressure used.**

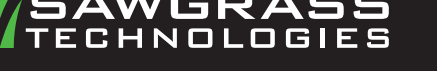